# TheBill 로그인 2차인증 가이드 (2021.12)

NICE페이먼츠 주식회사

# [1] TheBill 로그인 2차인증 가이드

2차인증 적용 일자 : 2021.12.16(목)

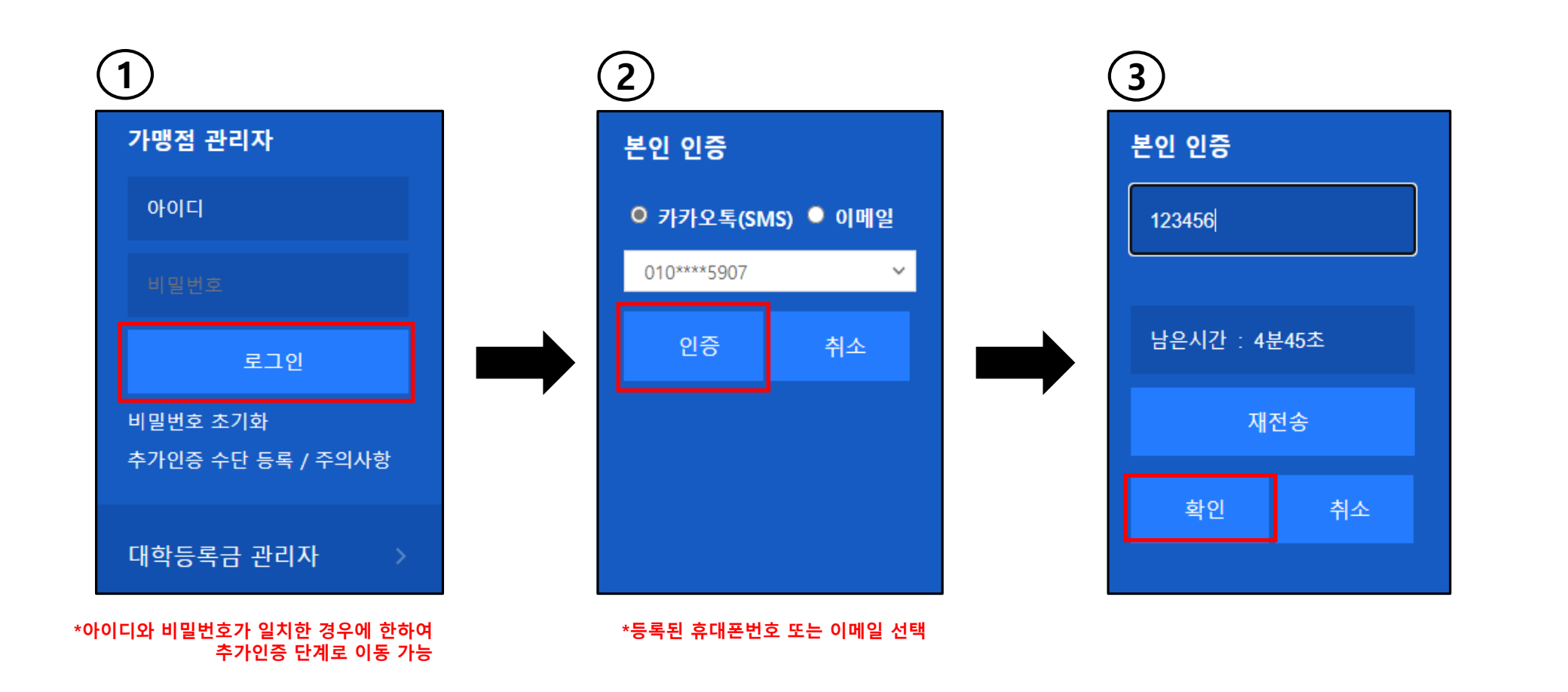

# [2] TheBill 로그인 2차인증 수단 등록 가이드(로그인 페이지)

#### \*아이디와 비밀번호가 일치한 경우에 한하여 추가인증 수단 등록 가능(휴대전화, 이메일 선택)

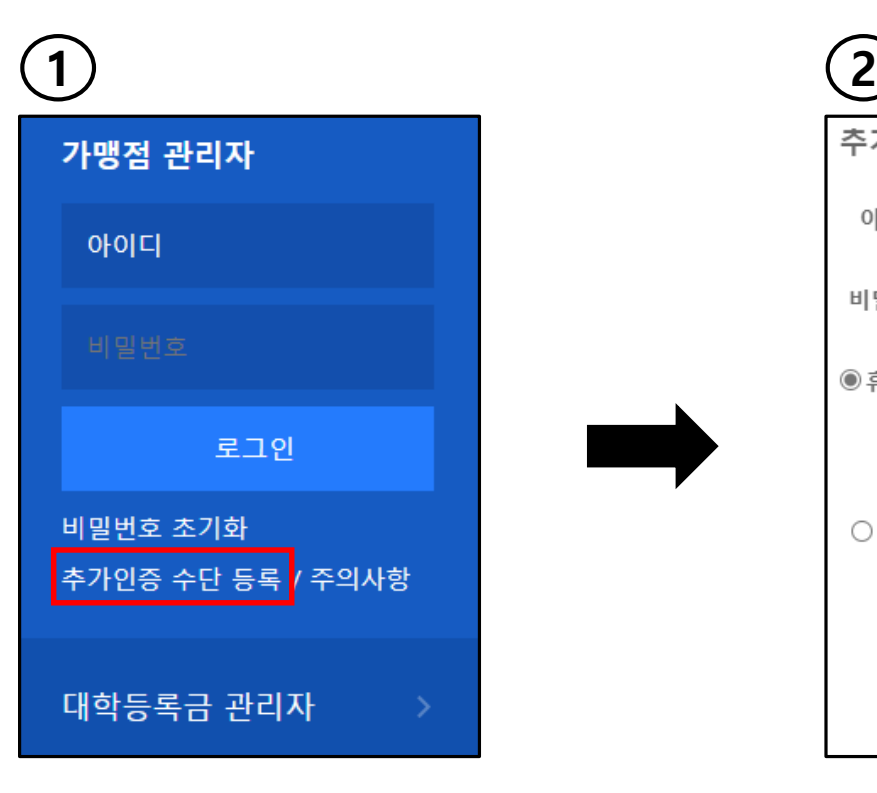

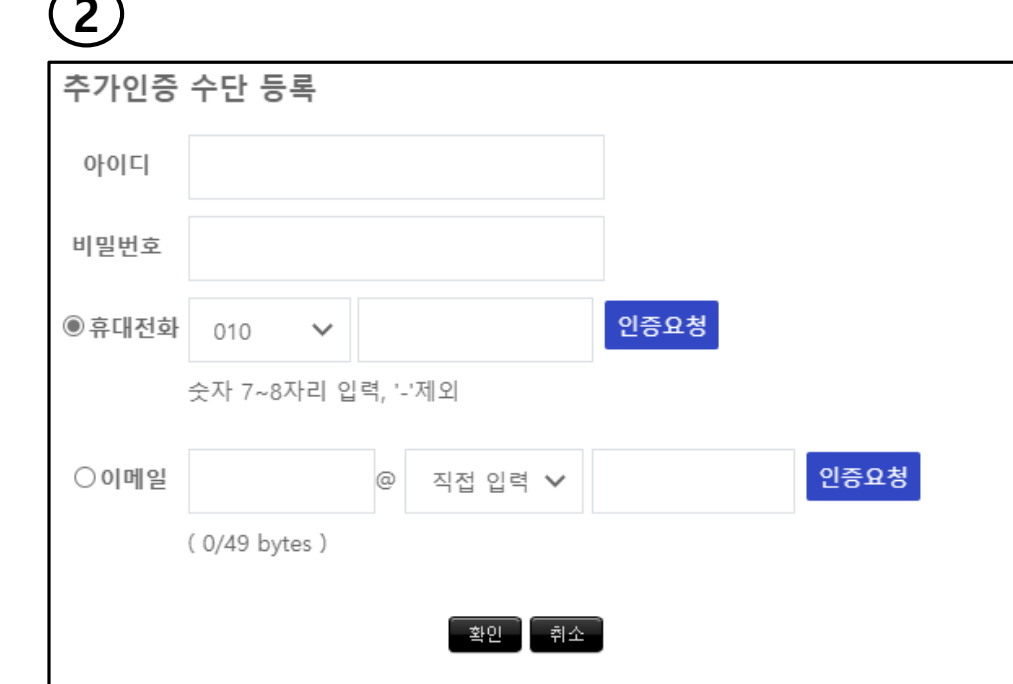

#### [2-2] TheBill 로그인 2차인증 수단 등록(로그인 페이지)

#### $\left( 3\right)$  (4 추가인증 수단 등록 추가인증 수단 등록 아이디 39000493 아이디 39000493 비밀번호 비밀번호  $............$ ........ 인증요청 인증요청 ◉휴대전화 ◎휴대전화 010 010 12345678 12345678  $\checkmark$  $\checkmark$ 숫자 7~8자리 입력, '-'제외 숫자 7~8자리 입력, '-'제외 인증요청 ○이메일 @ 직접 입력 ✔ 인증요청 ○이메일 @ 직접 입력 ✔ (0/49 bytes) (0/49 bytes) 인증번호 123456 남은시간 : 2분53초 <mark>- 확인 -</mark> 취소 -

#### \*아이디와 비밀번호가 일치한 경우에 한하여 추가인증 수단 등록 가능(휴대전화, 이메일 선택)

# [3] TheBill 로그인 2차인증 수단 등록 가이드(가맹점관리자)

### 위치 : 기본정보 > 사용자관리 > 2차인증 수단 관리

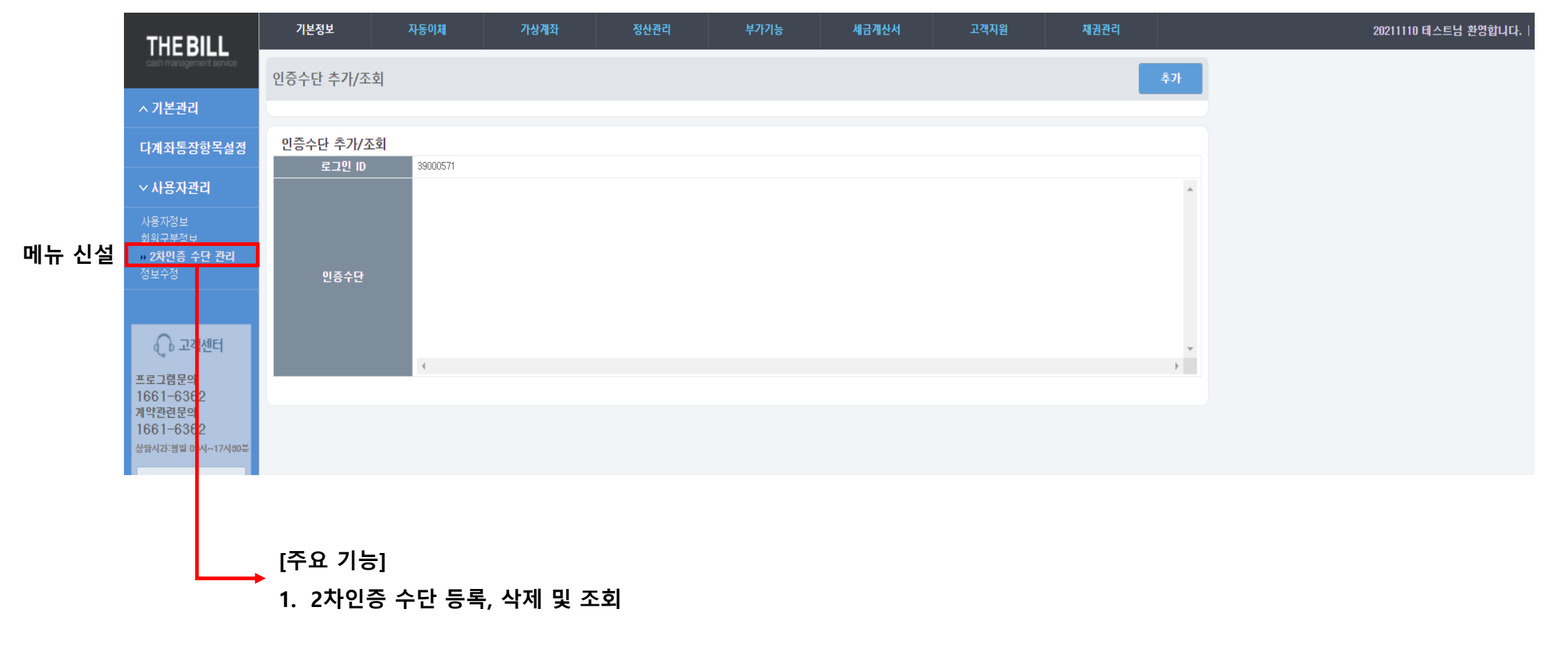

PAGE 8

### 위치 : 기본정보 > 사용자관리 > 2차인증 수단 관리

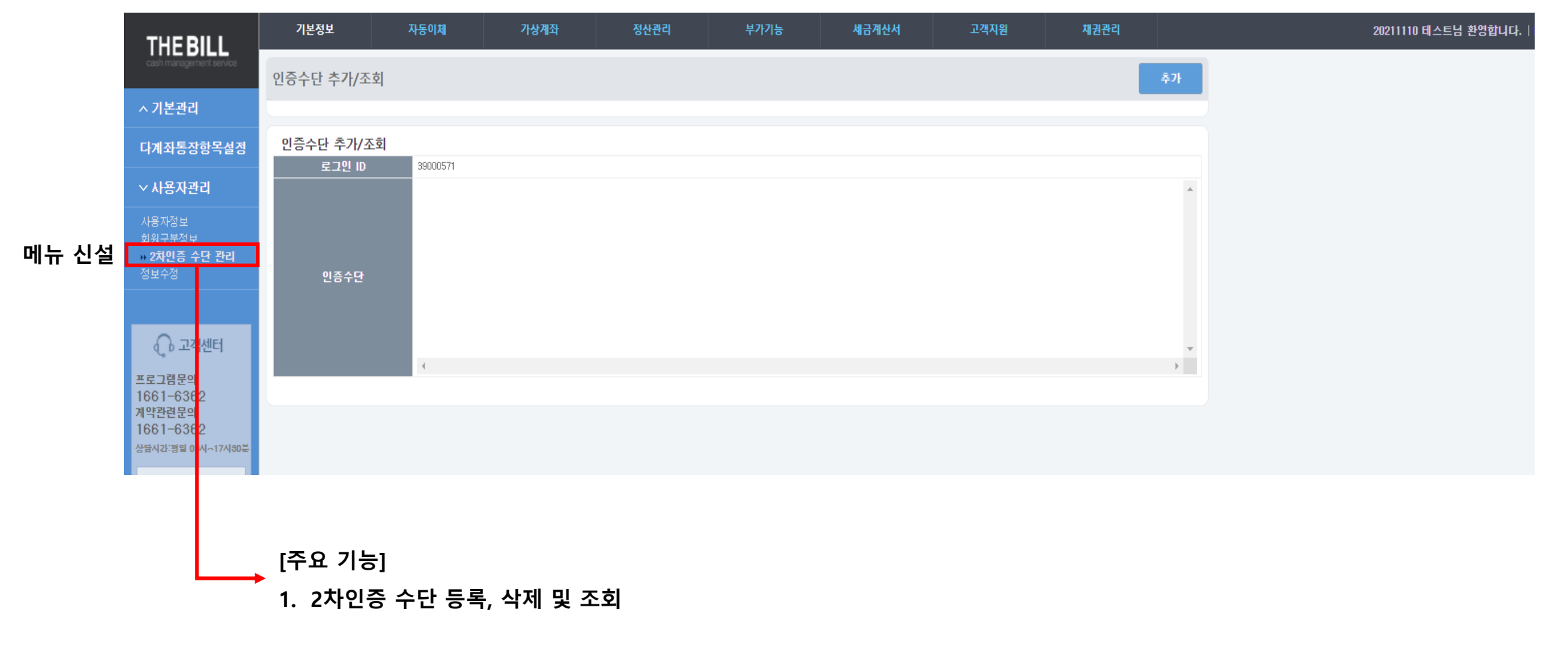

PAGE 9

### 위치 : 기본정보 > 사용자관리 > 2차인증 수단 관리

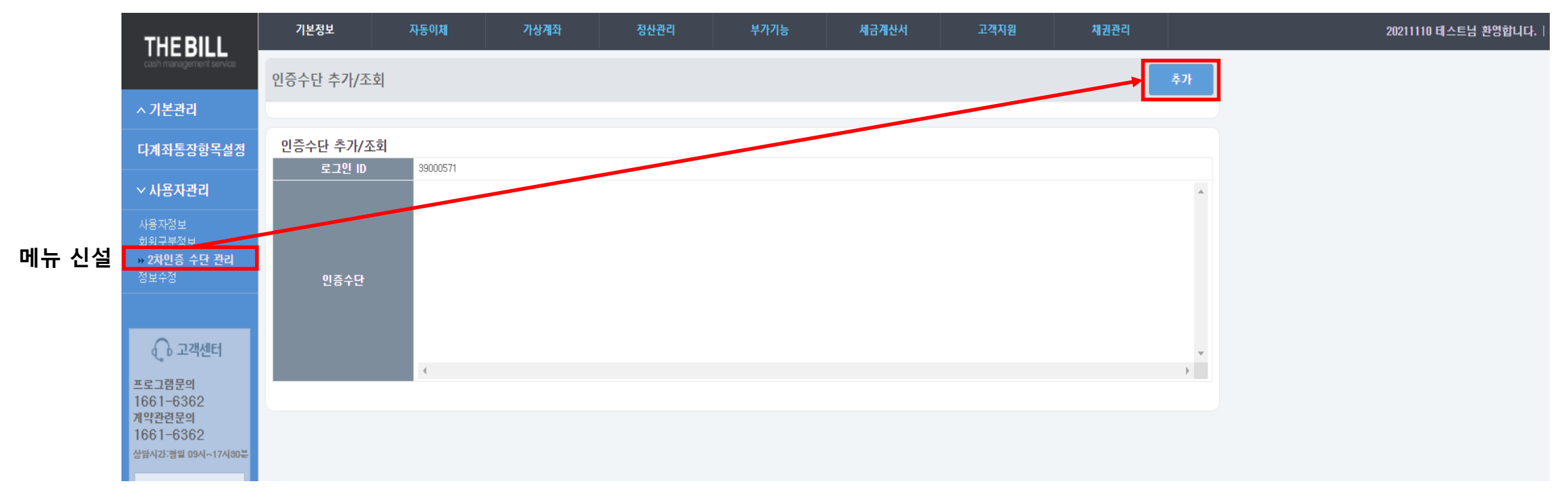

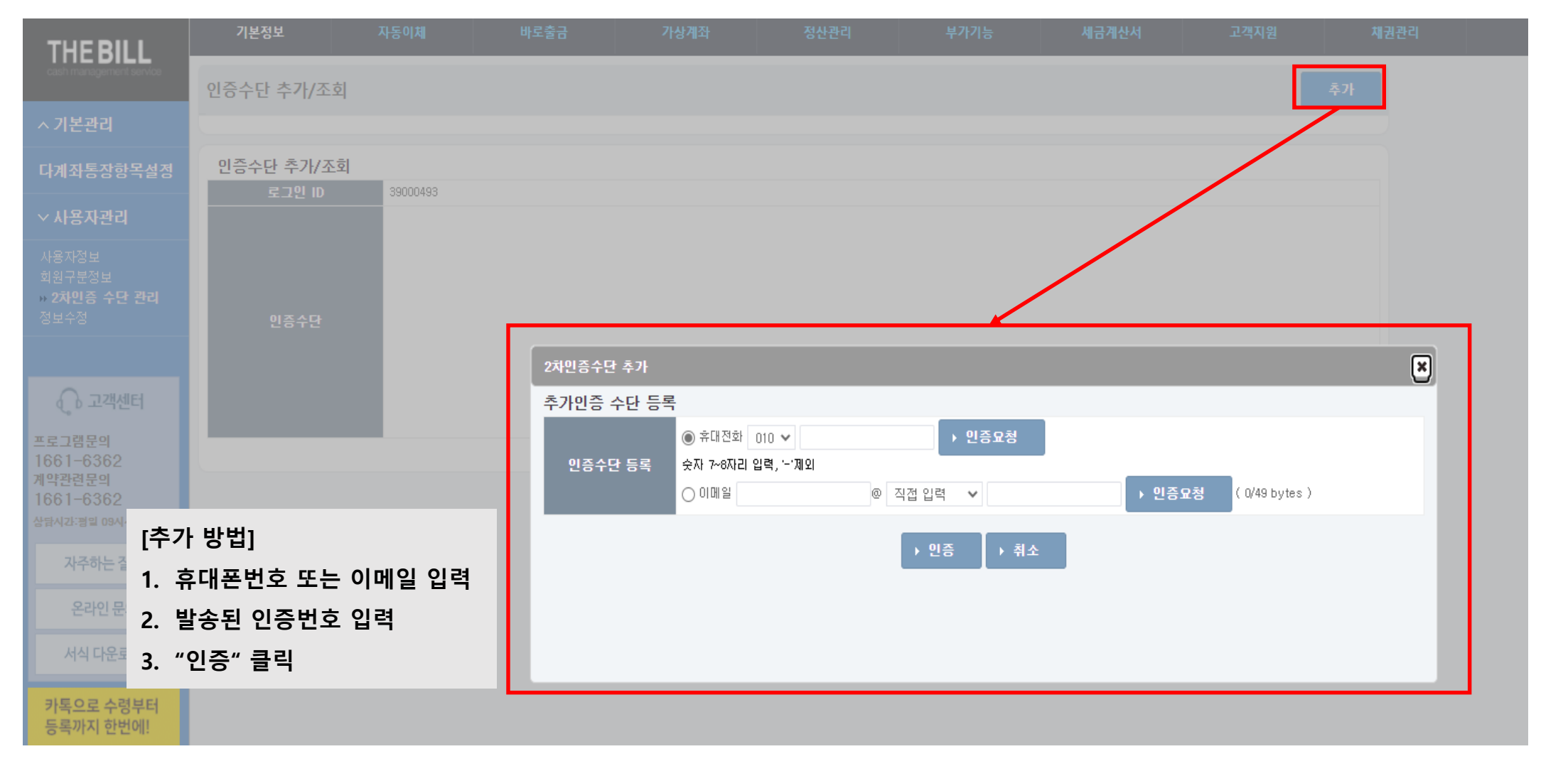

#### [3-5] TheBill 로그인 2차인증 수단 등록(가맹점관리자)

### 위치 : 기본정보 > 사용자관리 > 2차인증 수단 관리

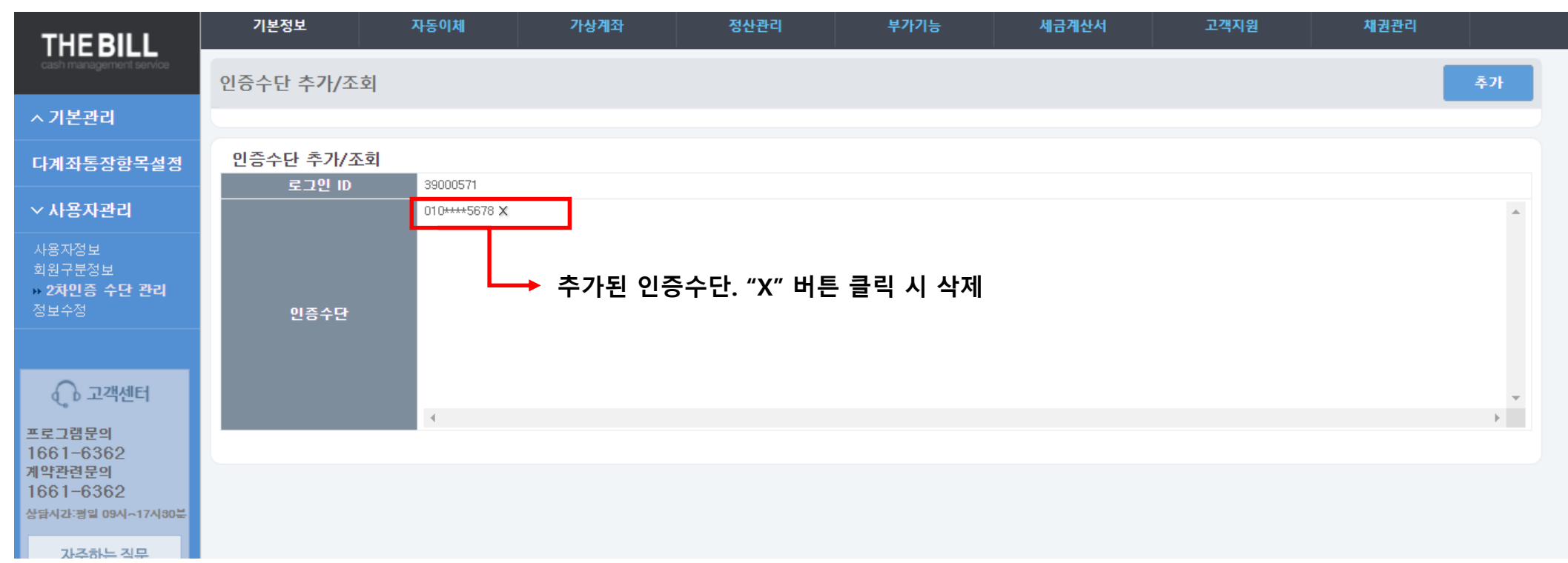

#### PAGE 13

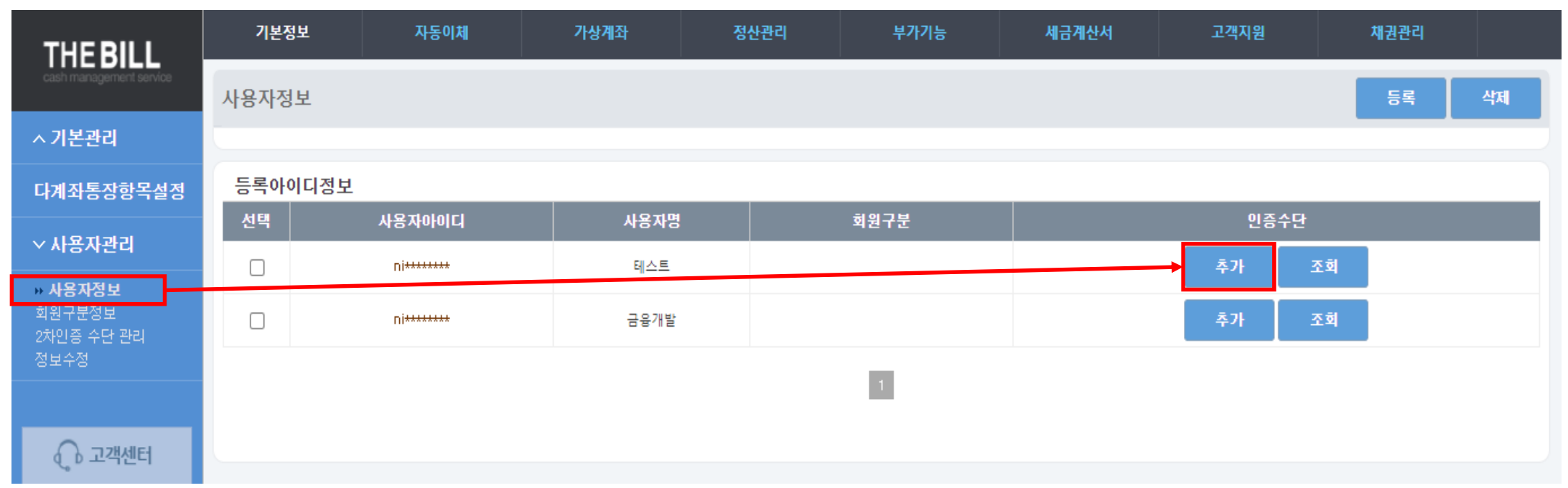

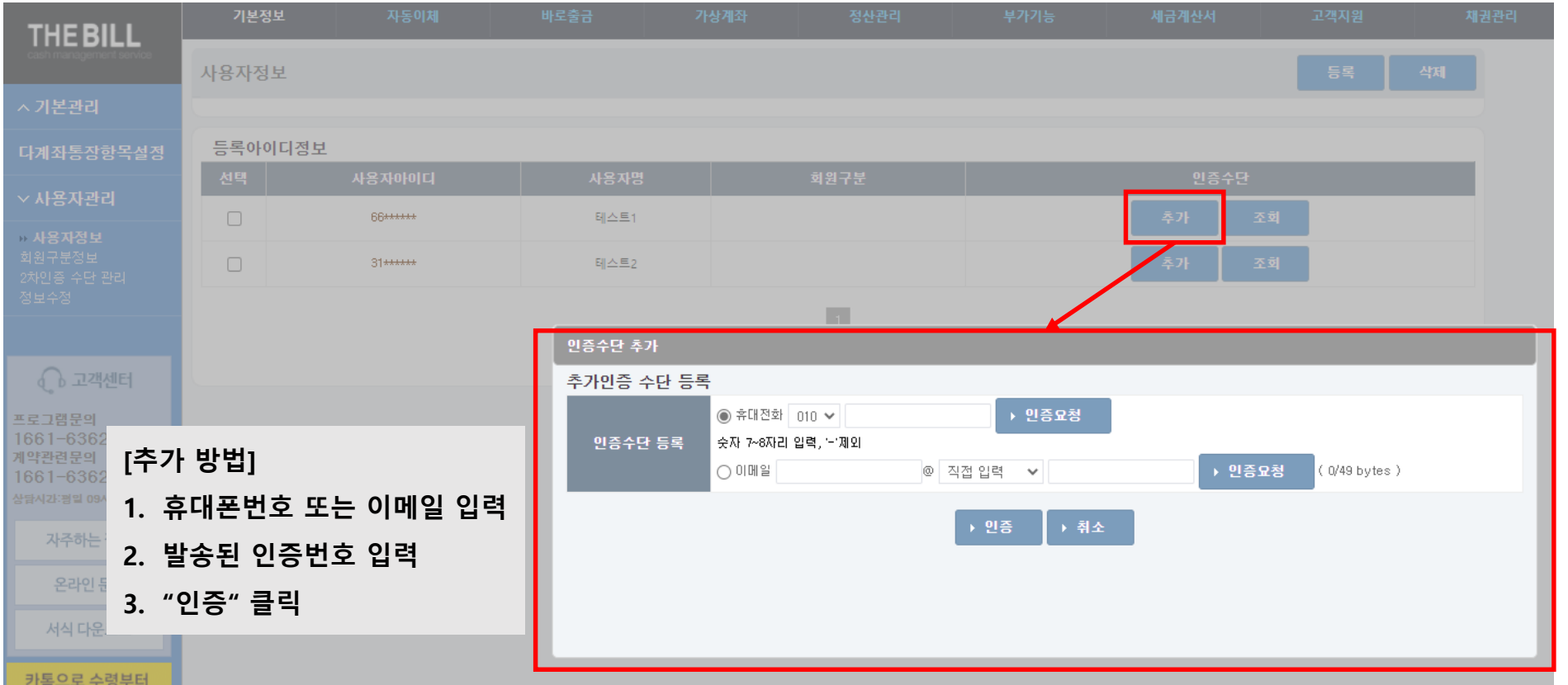

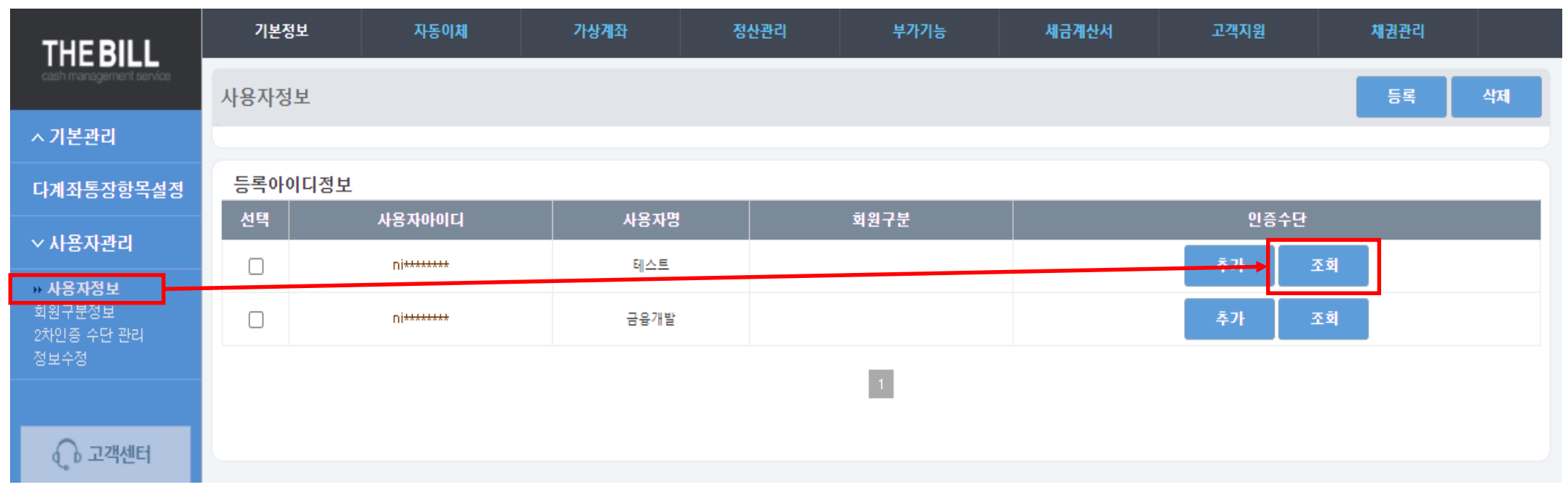

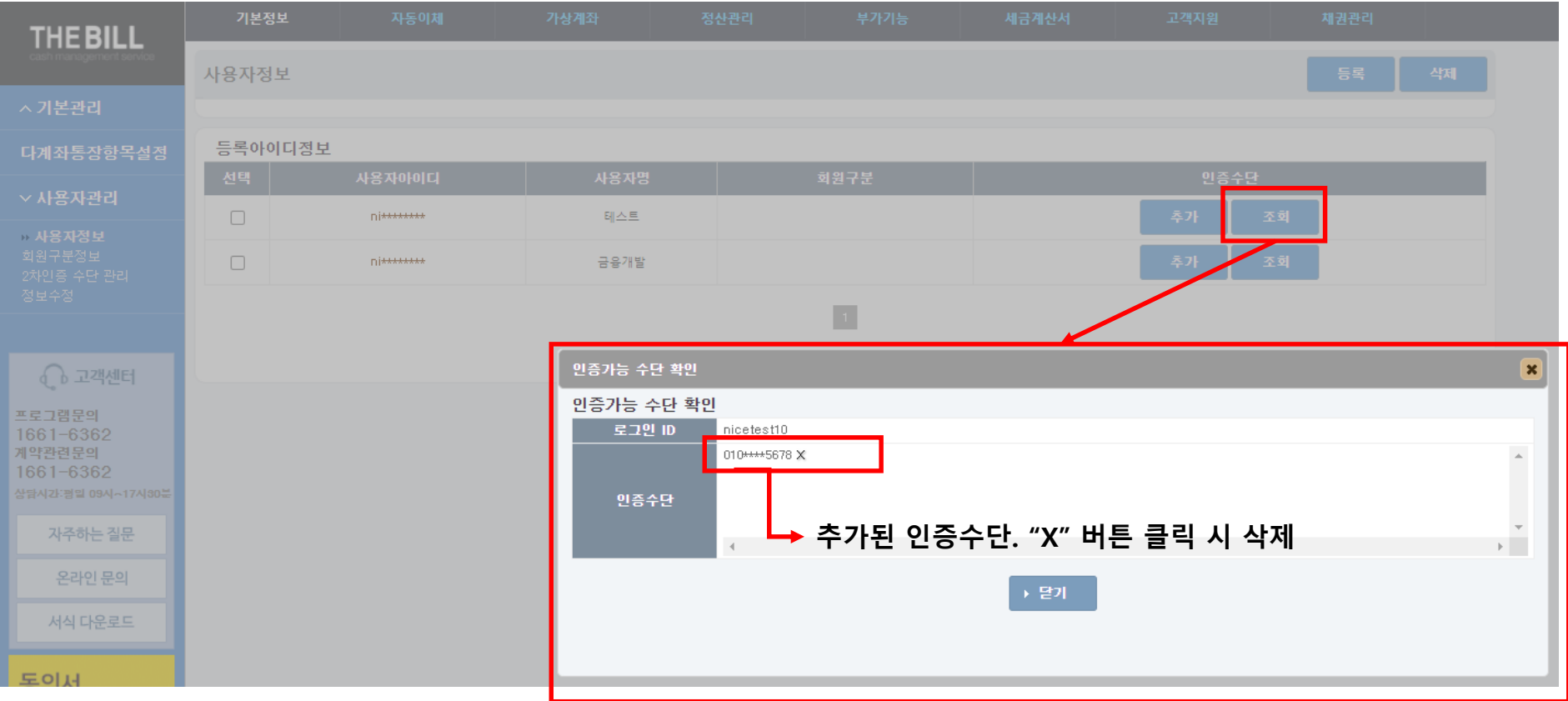

# [4] 정보수정 메뉴 위치 변경 안내

#### [4-1] 정보수정 메뉴 위치 변경 안내 PAGE 18

위치 : 기본정보 > 사용자관리 > 정보수정

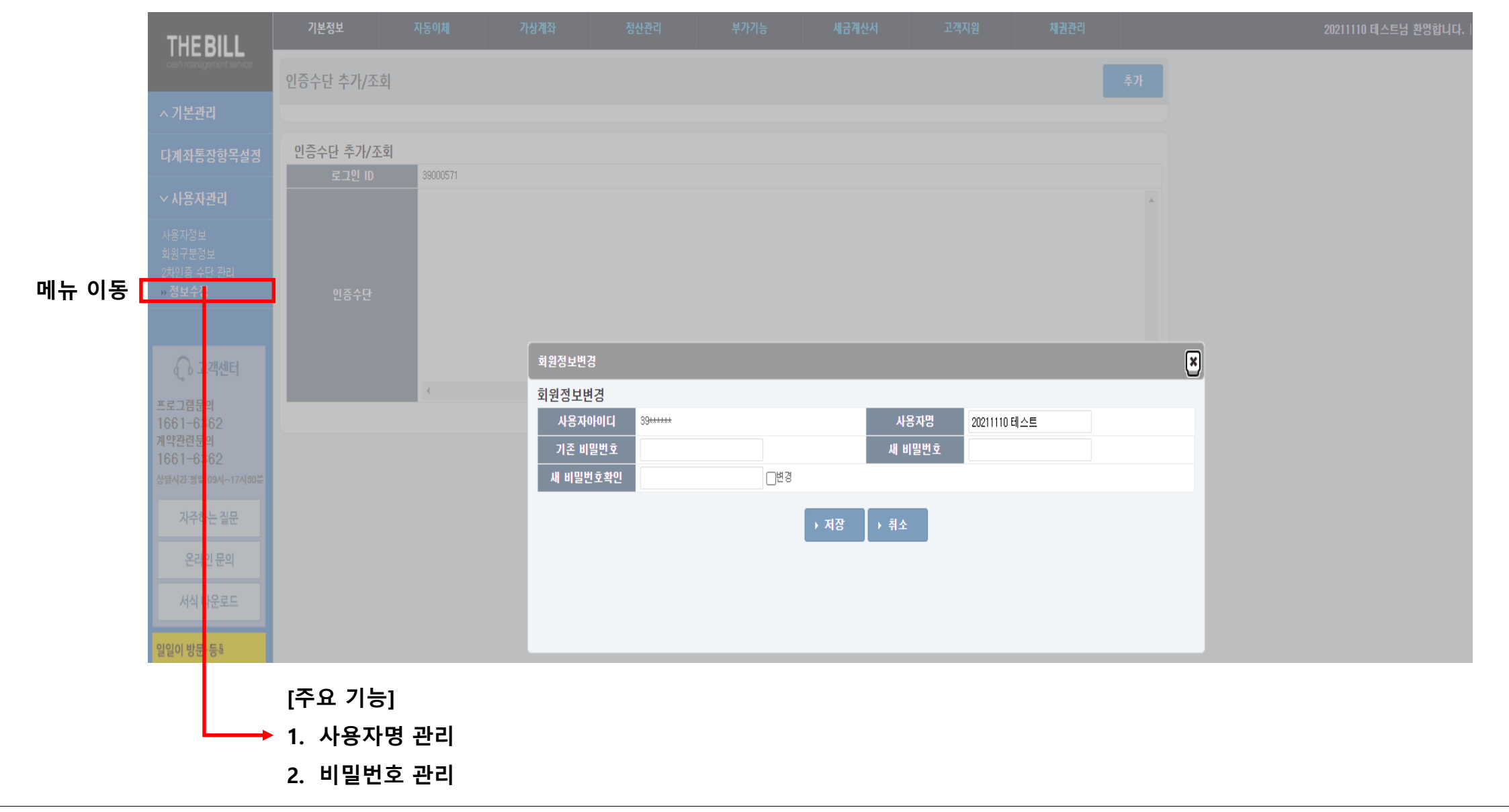